# **Manual de OB Pix**

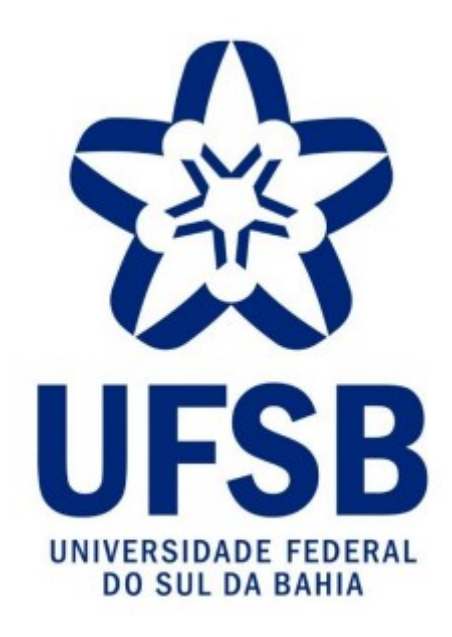

**Proplan (Pró-Reitoria de Planejamento)** Setor de Contabilidade Fevereiro/2023.

Reitora Prof.ª Dr.ª Joana Angélica Guimarães da Luz

Pró-Reitoria de Planejamento Franklin Matos Silva Júnior

Coordenação Contábil e financeira Laércio Rosado Nascimento Nunes

Chefia Setor de Contabilidade Keylla Dantas

Elaboração do Manual:

Setor de Contabilidade Keylla Dantas

Responsável pela revisão do Manual:

Coordenação Contábil e financeira Laércio Rosado Nascimento Nunes No tela preta:

inserir comando >listausug e apertar enter: para consultar seu perfil, necessário perfil EXECUTOR para cadastrar credor.

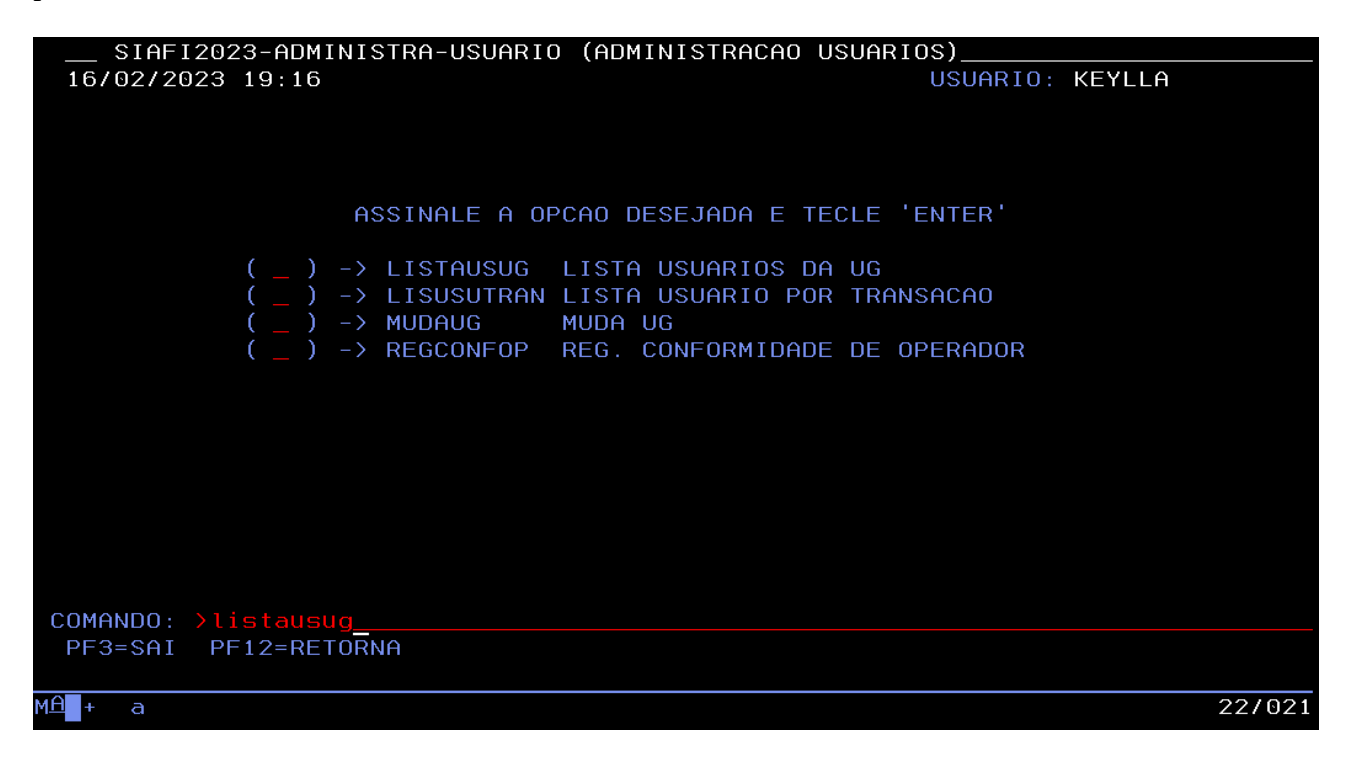

Após essa verificação, preencher no comando: >concredor, verificar se o credor está cadastrado no sistema. Caso não esteja, preencher no comando >atucredor + enter, e realizar o cadastro.

No siafiweb: na caixa de pesquisa preencher gerchpix + enter/setinha:

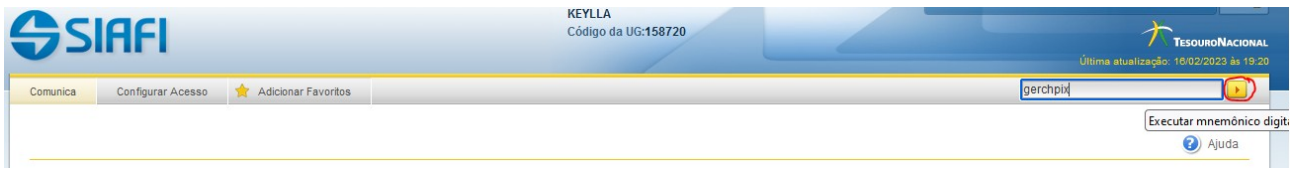

Preencher cpf e clicar em confirmar consulta, depois alterar, cadastrar

**Gerenciar Chaves PIX - GERCHPIX** 

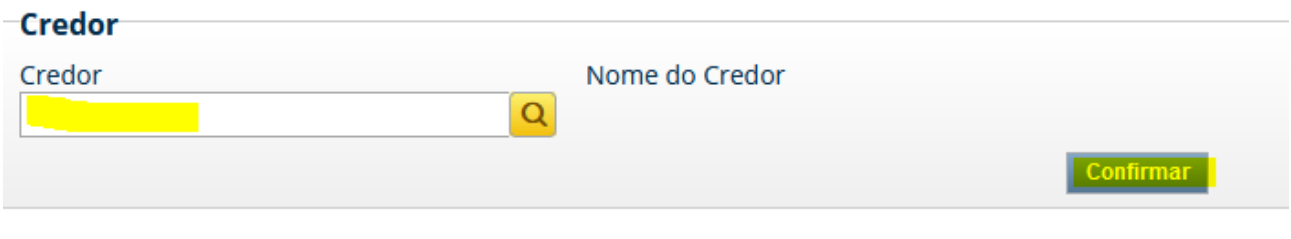

Após clicar em alterar

# **Gerenciar Chaves PIX - GERCHPIX**

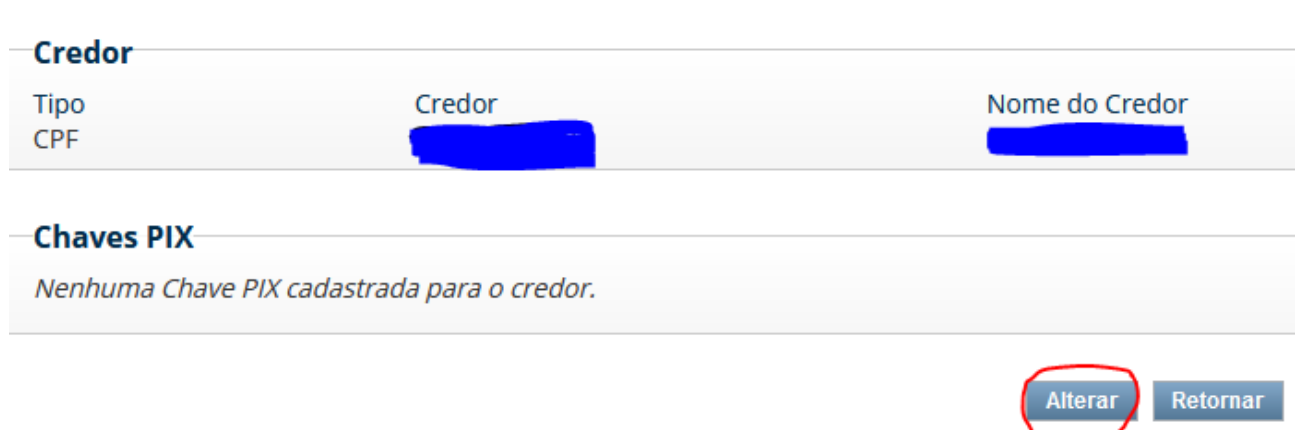

Selecionar o tipo de chave, preencher valor de chave, clicar em adicionar chave e depois em confirmar:

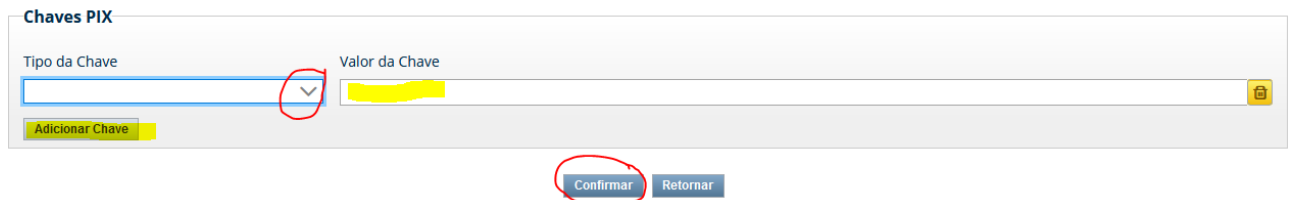

Os tipos de chave são:

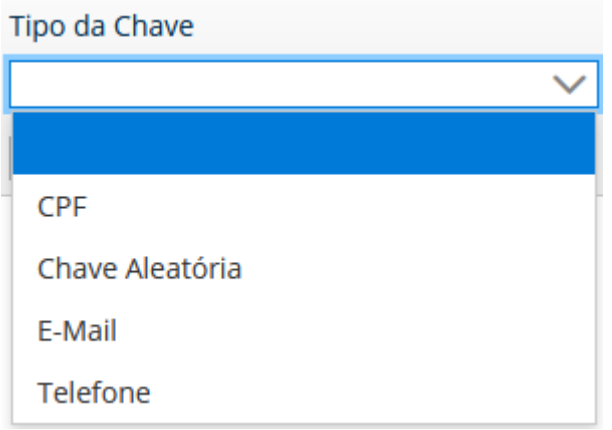

Após a confirmação, aparecerá uma mensagem:

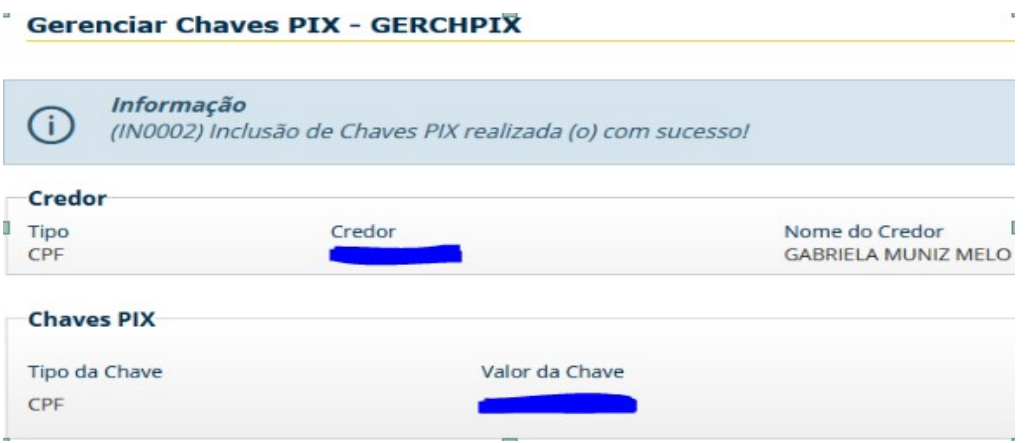

Obs.: Para cada beneficiário credor é possível cadastrar até 5 chaves!!

Na pesquisa: preencher incdh + enter, depois em tipo de documento AP e clicar em confirmar

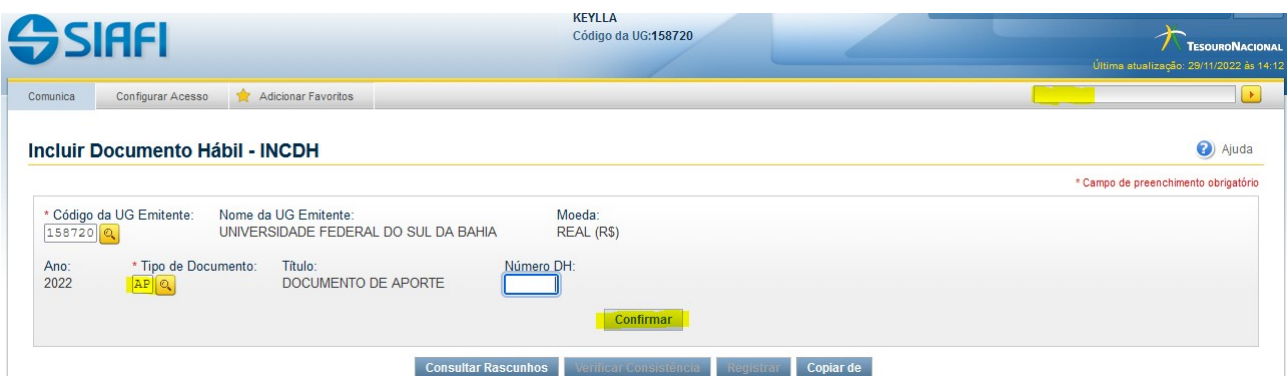

No código do credor digitar: RB0000048.

Preencher o campo observação com: "INCLUSÃO DE LIMITE DE SAQUE NA SUBCONTA PI." OU "TRANSFERÊNCIA DE RECURSOS FINANCEIROS DA SUBCONTA TESOURO PARA A SUBCONTA PI" OU "GERAÇÃO DE UMA OB DE APORTE".

E clicar em confirmar dados básicos.

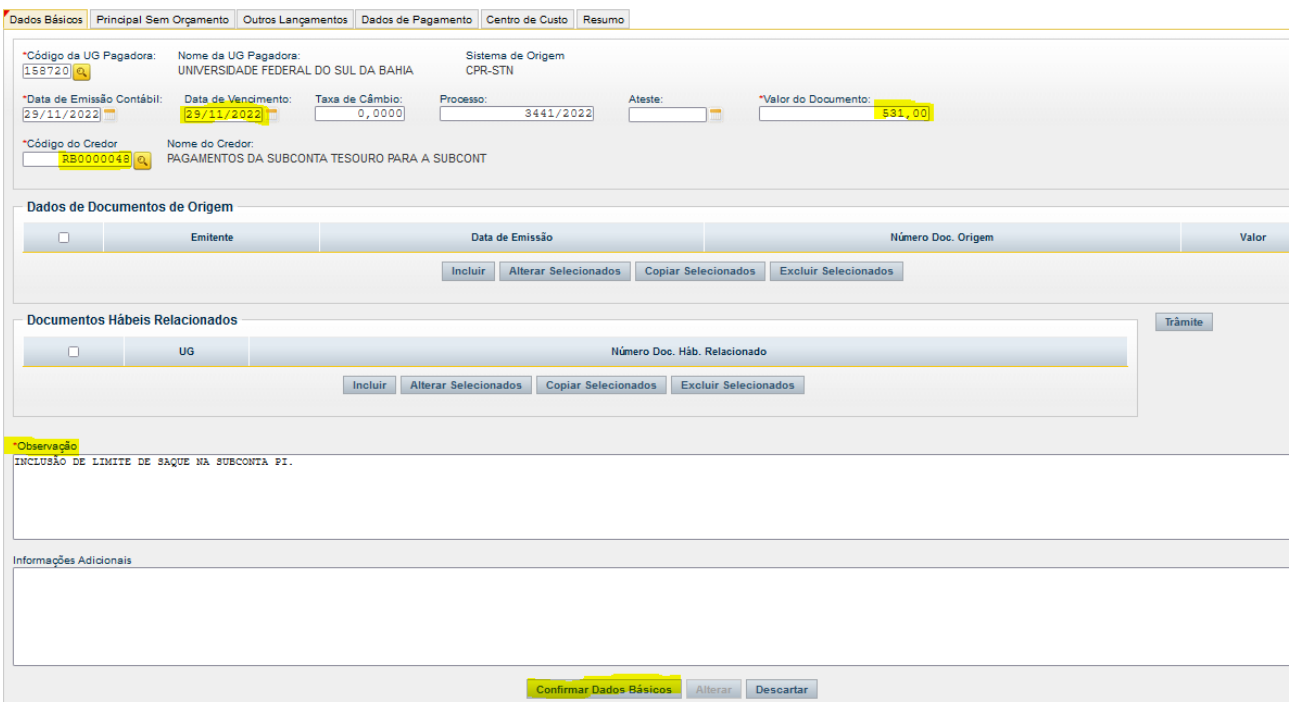

Na aba Principal sem orçamento, na situação digitar: APO001 + confirmar

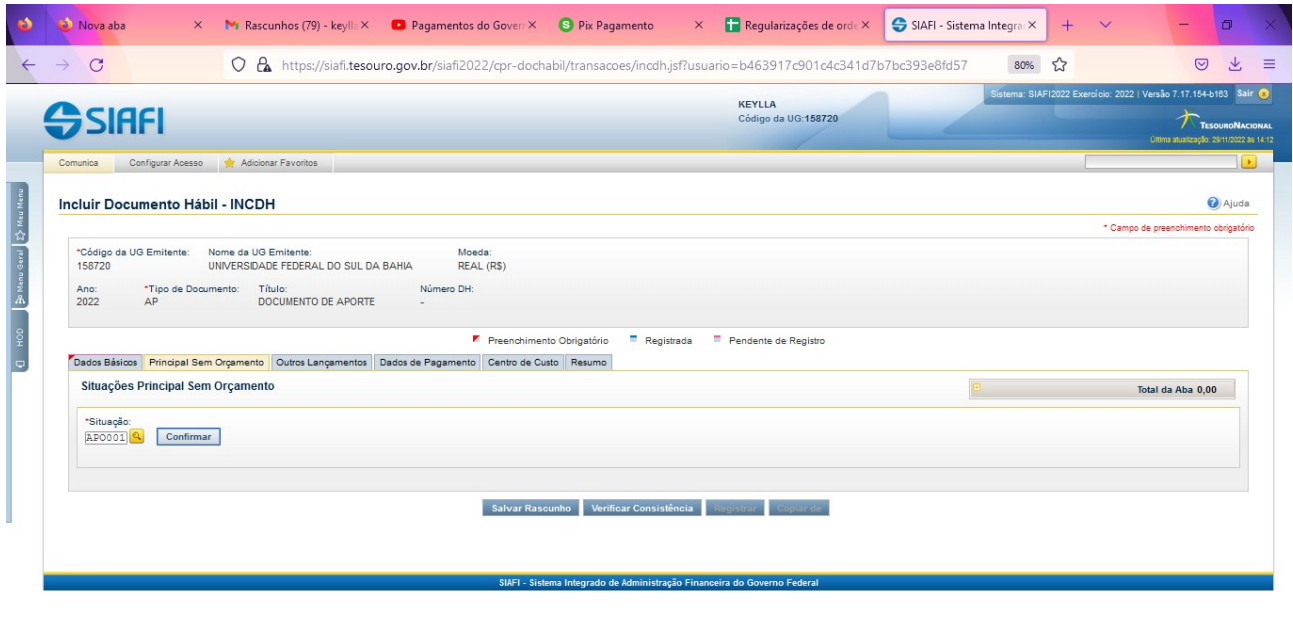

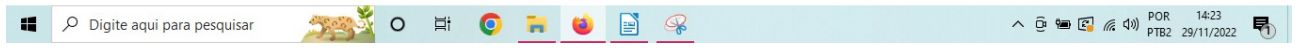

Para realizar a consulta da conta limite de saque:

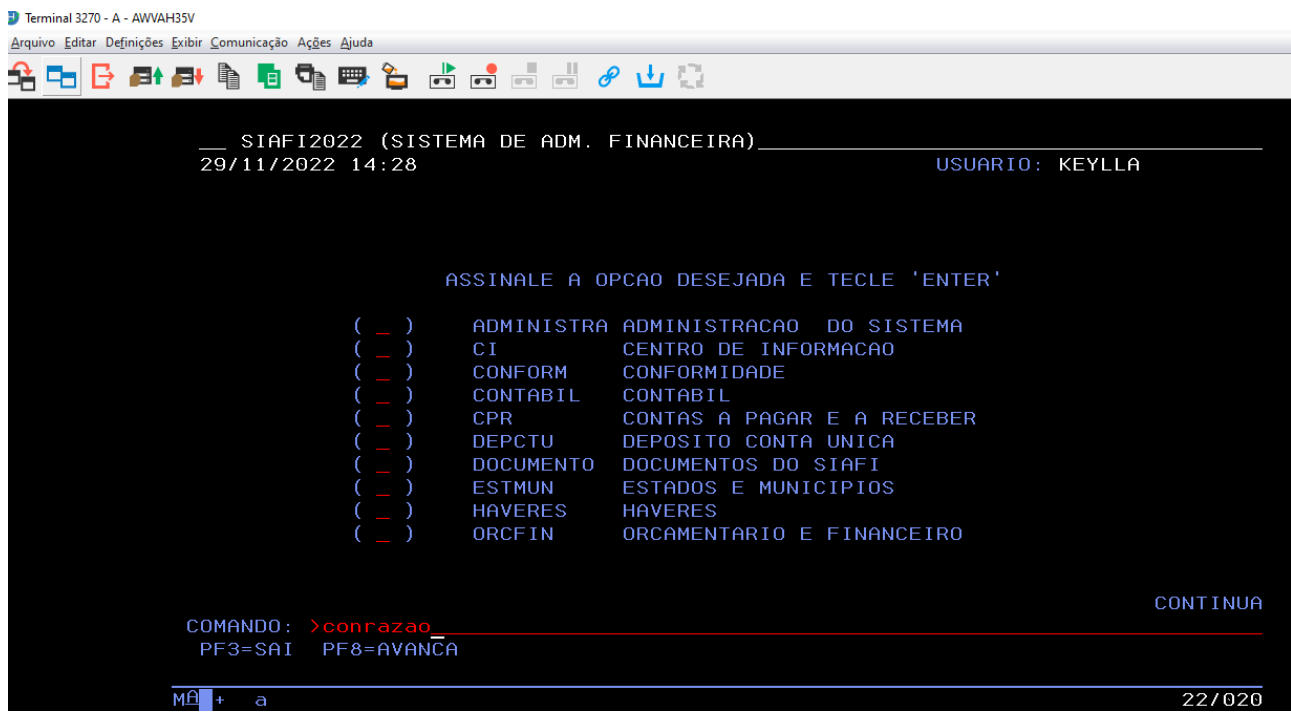

no comando preencho: >conrazao + enter Na CONTA CONTABIL preencho : 111122001 mês: preenche o mês atual + enter

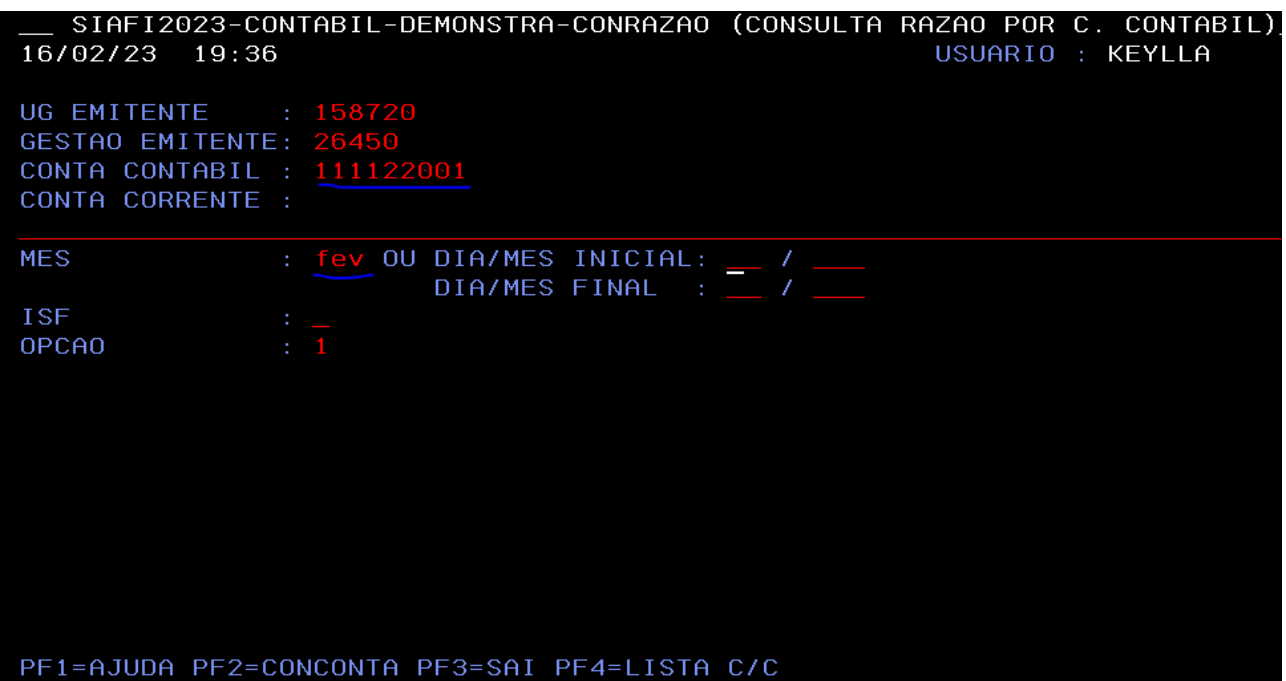

Nessa parte eu vou verificar qual é a conta de limite de saque a utilizar.

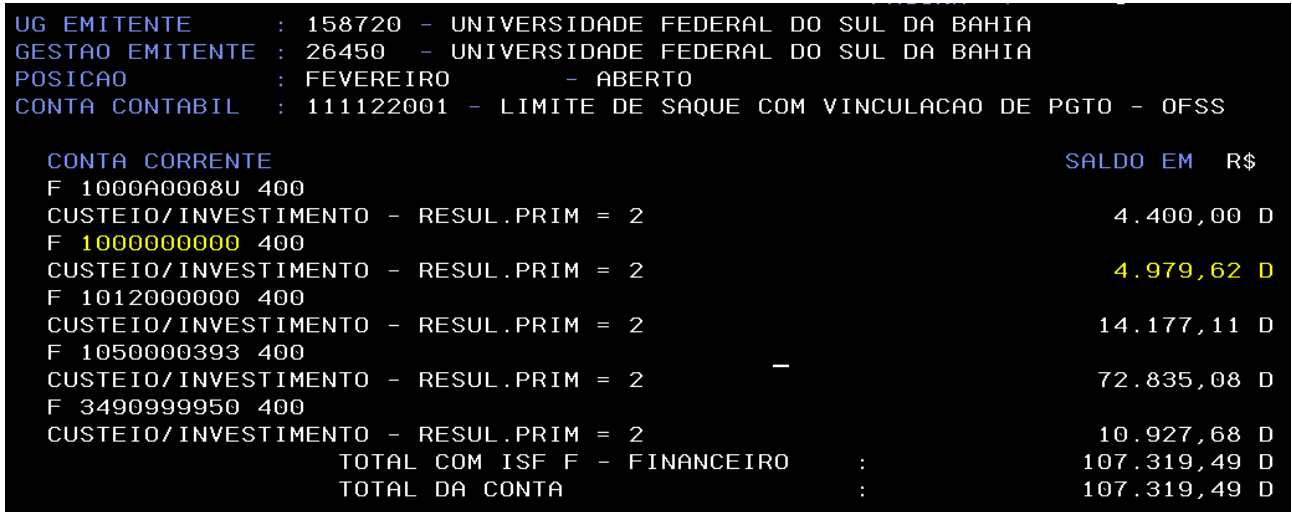

Continuando o preenchimento da aba Principal sem orçamento: preencher Fonte, categoria,valor e clicar em confirmar. $\mathcal{L}^{\text{max}}_{\text{max}}$  ,  $\mathcal{L}^{\text{max}}_{\text{max}}$ Ġ,

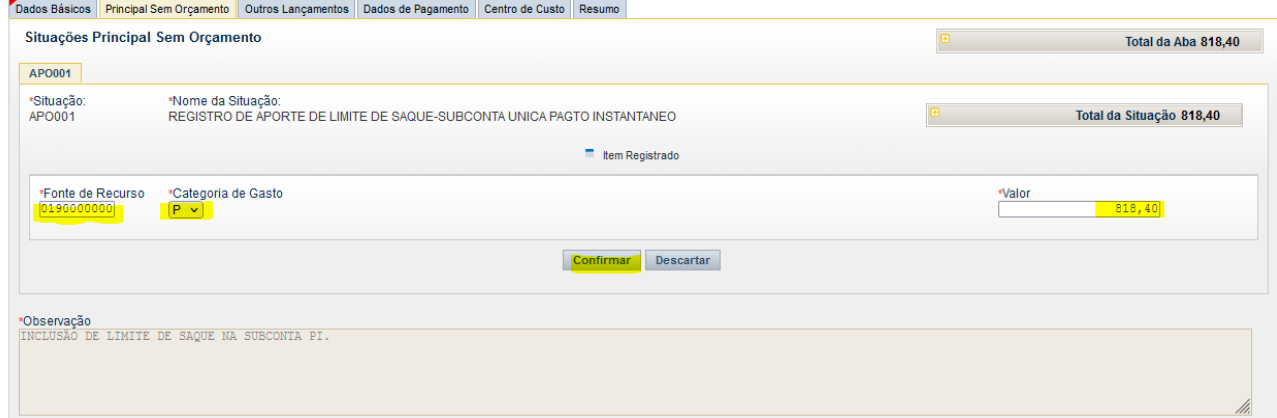

Na aba Dados de Pagamento clico em incluir

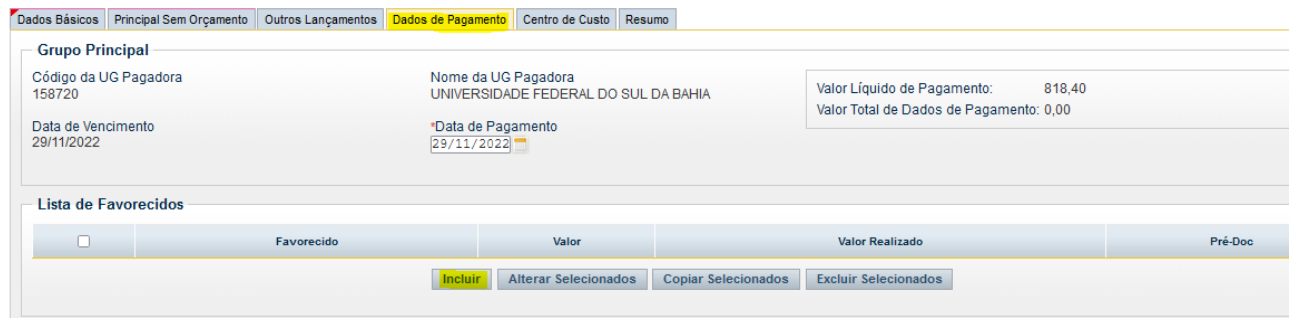

#### Após, clicar em confirmar e depois pré-doc

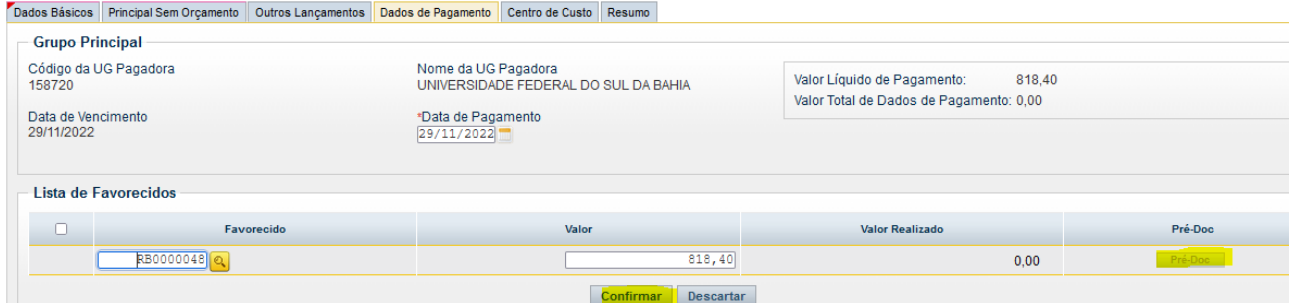

Preencher o campo observação igual ao anterior: "INCLUSÃO DE LIMITE DE SAQUE NA SUBCONTA PI." OU "TRANSFERÊNCIA DE RECURSOS FINANCEIROS DA SUBCONTA TESOURO PARA A SUBCONTA PI" OU "GERAÇÃO DE UMA OB DE APORTE". E depois clicar em confirmar:

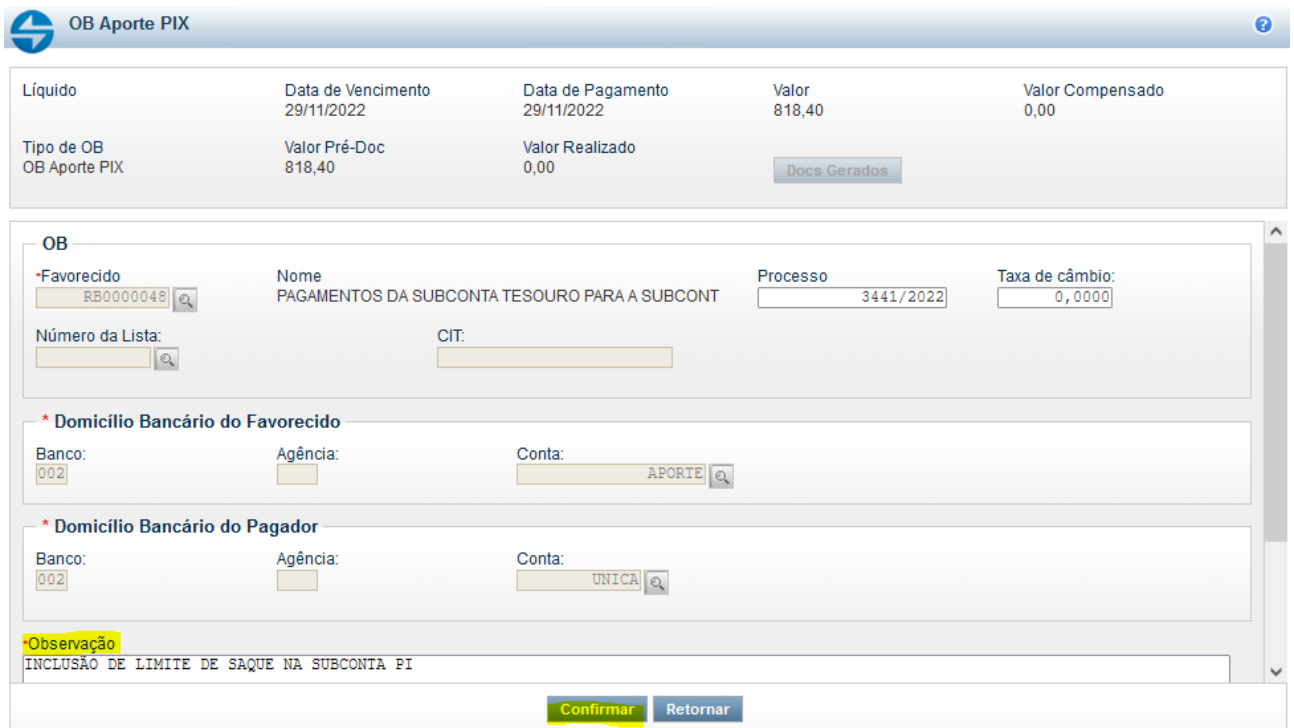

Após clicar em registrar:

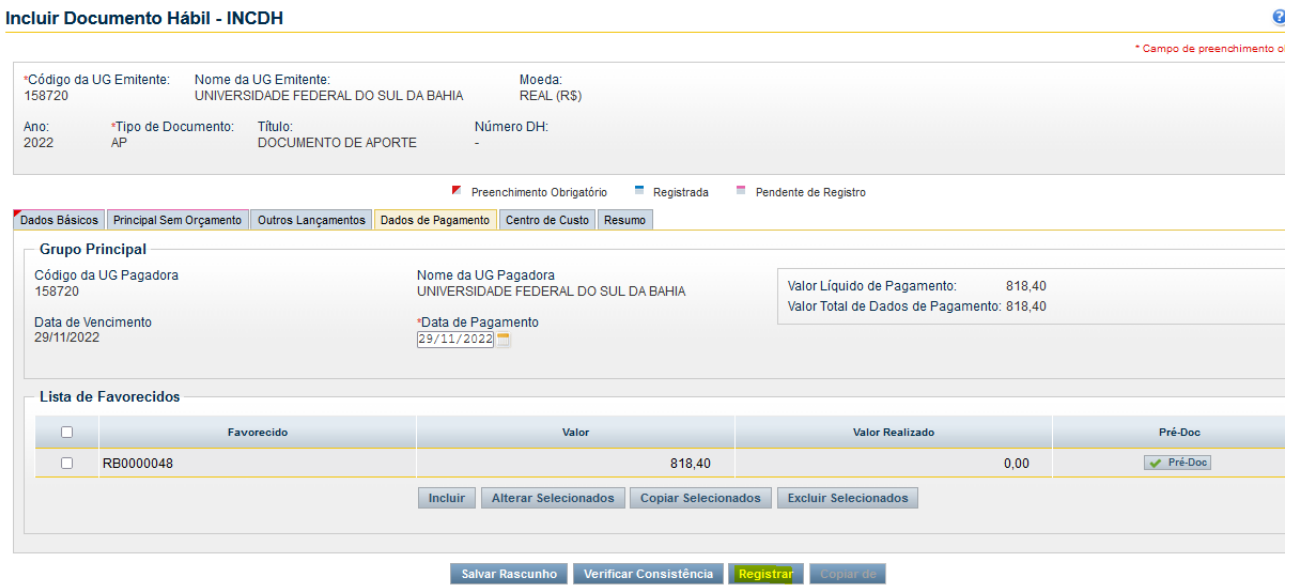

Após, clicar em gercomp:

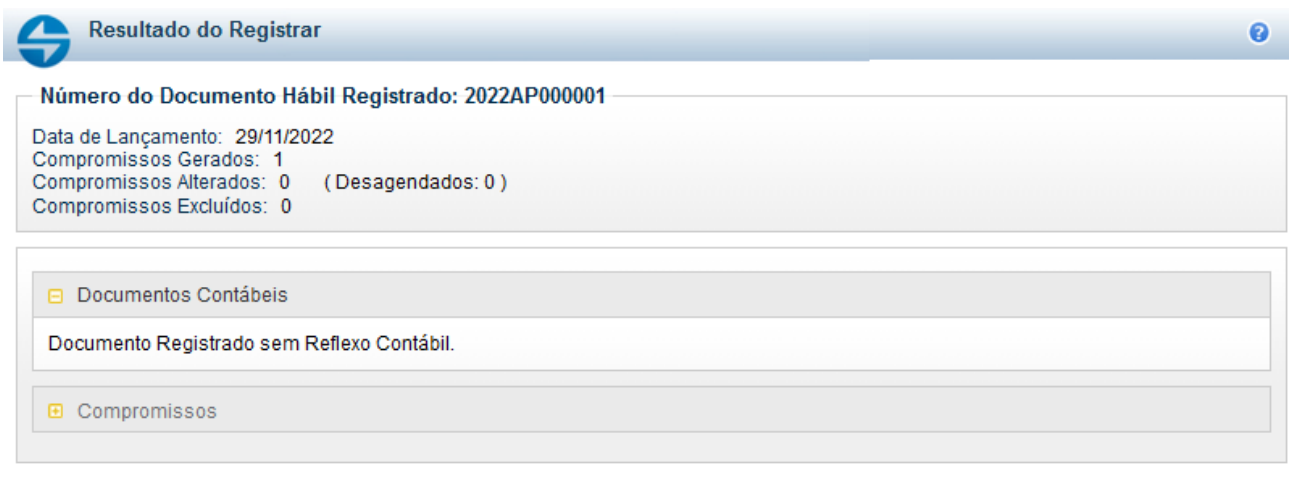

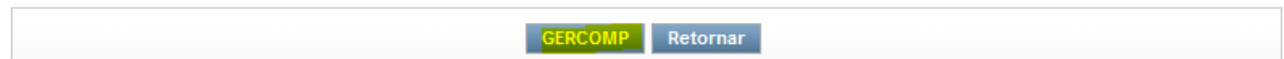

Em opção de realização preencher R + executar

Preencher vinculação de acordo com a conta limite de saque utilizada e depois clicar em confirmar

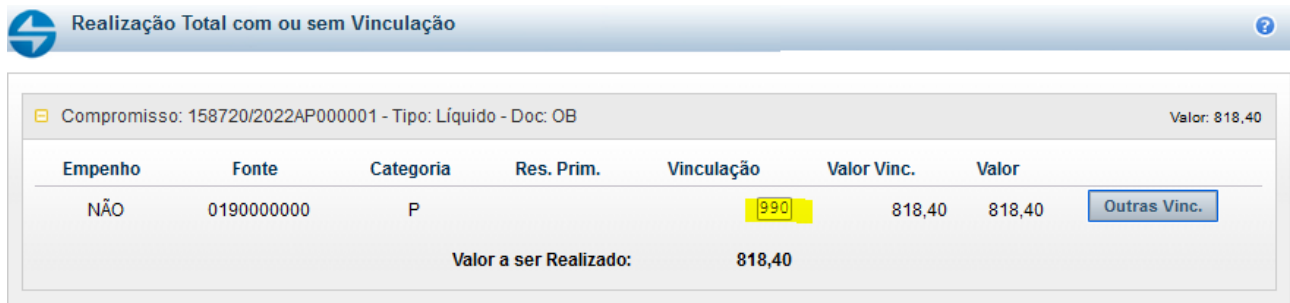

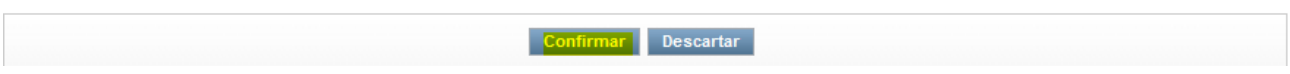

Ao confirmar a tela abaixo irá aparecer. Deve-se solicitar a assinatura do gestor financeiro e ordenador de despesas.

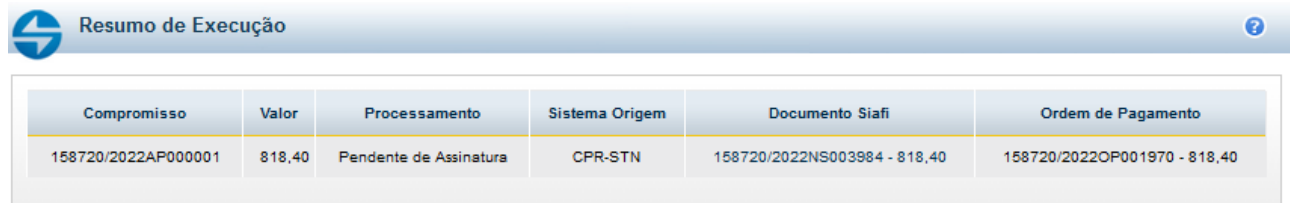

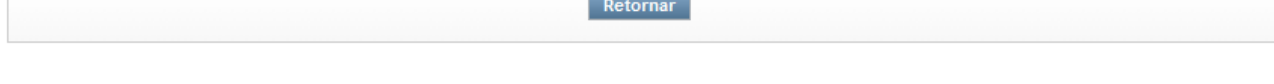

No siafi web: Em gerop posso consultar a situação de pendente de assinatura. Quando estiver assinada, irá possuir uma OB atrelada a ela.

**COL** 

Após vou no tela preta: >conob e consulto a OB de acordo com o número. Para poder dar continuidade ao processo. Na terceira tela, em dados da transacao bancária precisa estar no status escrito: "ACATADA BACEN".

SIAFI2022-DOCUMENTO-CONSULTA-CONOB (CONSULTA ORDEM BANCARIA) 30/11/22 09:44 USUARIO : KEYLLA DATA EMISSAO  $: 30$ Nov22 NUMERO : 20220B802073 UG/GESTAO EMITENTE : 158720 / 26450 QUITADA CONFORME INSTRUCAO NORMATIVA STN 04 DE 13/AG0/2002. NUM. DA ORDEM DE PGTO. : 20220P001970 ASS. ORDENADOR DESPESA : 016.286.595-30 DATA: 29Nov22 HORA: 20:29 ASS. GESTOR FINANCEIRO : 034.821.655-64 DATA: 29Nov22 HORA: 14:56 LIBERACAO STN DATA: HORA: DADOS DA TRANSACAO BANCARIA: NUMERO OPERACAO SPB : 00394460202211302307938 STATUS DA OB : ACATADA BACEN LANCADO POR : 01628659530 - FRANKLIN UG : 158720 30Nov22 06:40 PF1=AJUDA PF3=SAI PF4=ESPELHO PF7=VOLTA PF12=RETORNA  $M\triangleq$ 01/001 a

OBS: Existe um limite de tempo para o BACEN processar a sua solicitação da OB de aporte, de aproximadamente 2 minutos, depende do sistema, é variável. Caso esteja escrito: "a enviar", "enviada sem resposta", não serve.

Também é possível realizar a consulta do saldo da conta limite de saque de pix no tela preta: >conrazao CONTA CONTABIL : 111122005 mês: preencho mês atual + enter

A OB de aporte e desaporte podem ser emitidas até as 18:10 (horário de Brasília). OB PIX pode ser assinada até 22:10 (horário de Brasília).

A OB PIX não pode ser feita com documento hábil tipo FL (folha de pagamento)!!

No siafi web: preencher incdh no campo de pesquisa + enter. Preencher tipo de documento e clicar em confirmar:

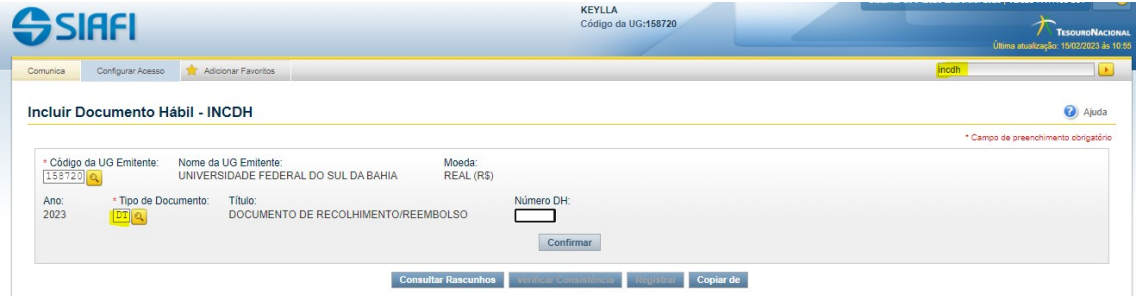

Em dados básicos preencher campos: data de vencimento, processo, valor do documento, código do credor e campo observação.

Em dados de documento de origem preencher Emitente, Data de Emissão, Número Doc. Origem e Valor. Após, clicar em confirmar dados básicos.

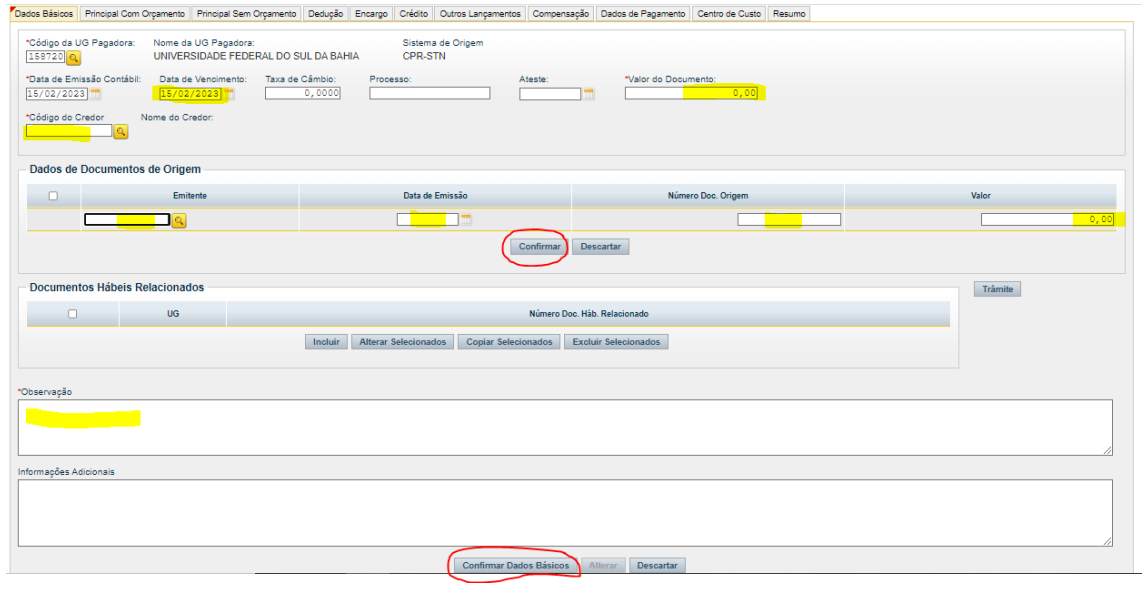

#### Em Principal Sem Orçamento preencher situação e confirmar

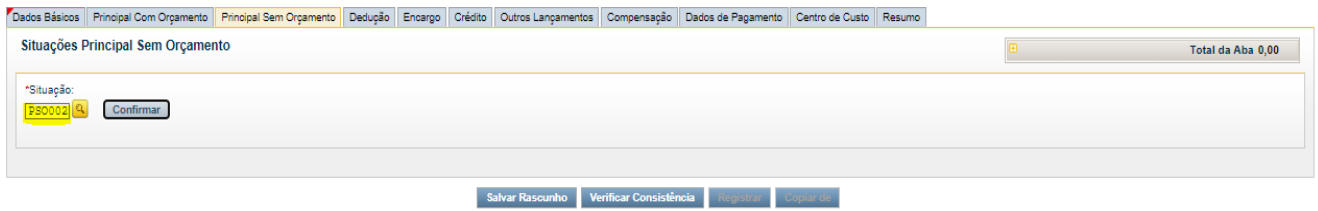

Preencher fonte, selecionar categoria, preencher número da ordem bancária cancelada, valor e clicar em confirmar.

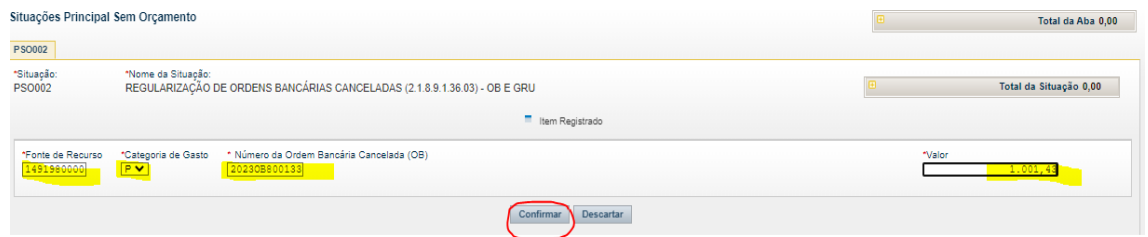

Na aba dados do pagamento, conferir dados e depois clicar em confirmar e pré-doc:

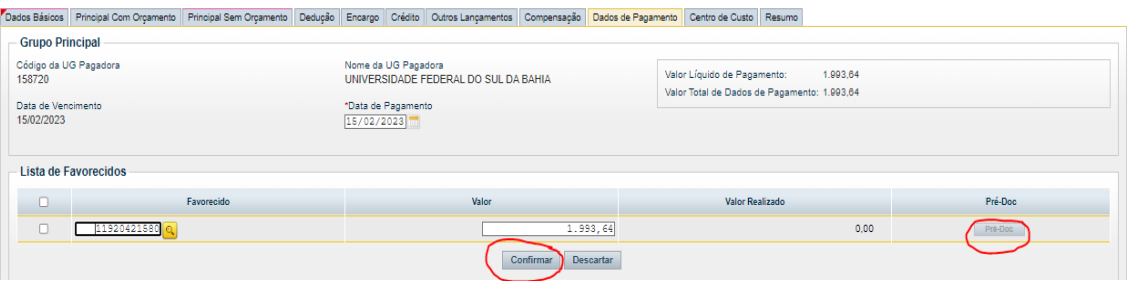

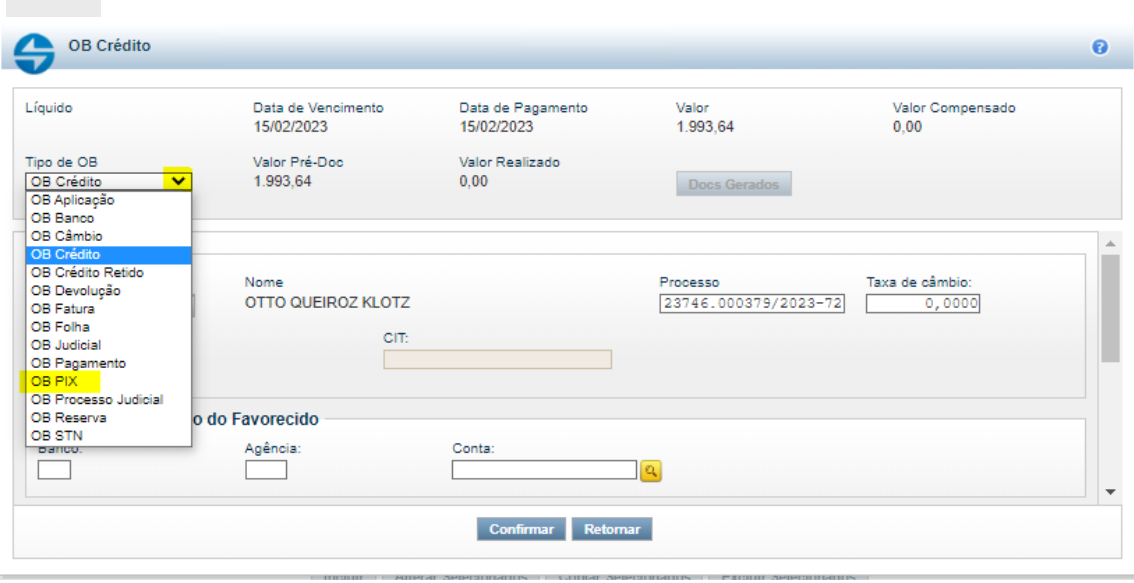

Clicar na setinha Tipo de Ob e selecionar OB PIX:

# Selecionar a chave pix desejada:

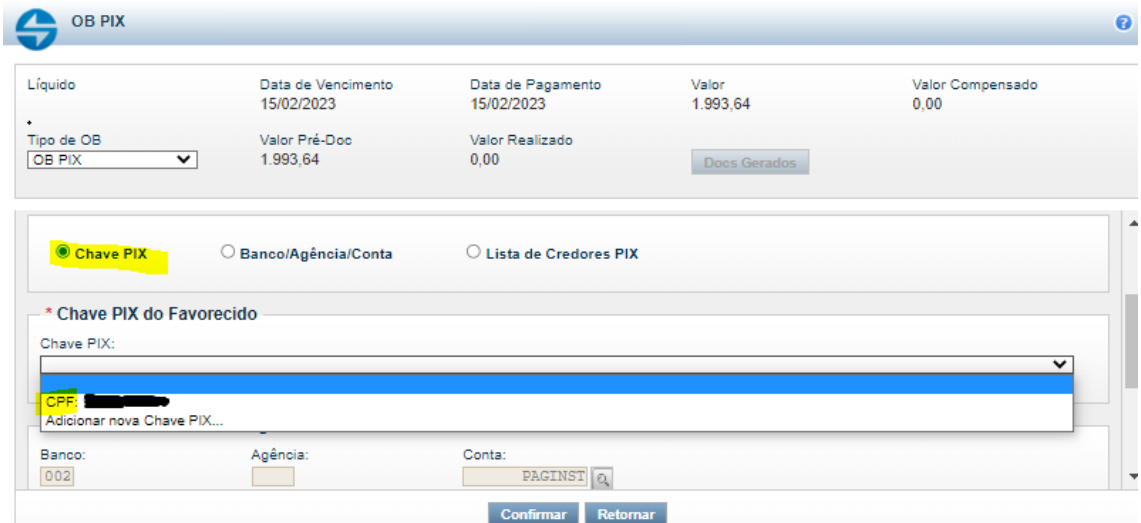

## Preencher campo observação e clicar em confirmar

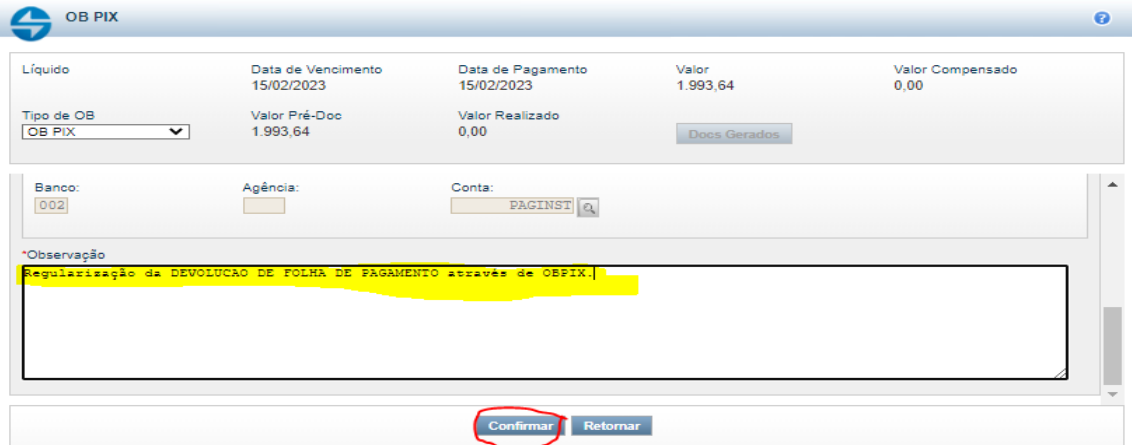

Por fim, clicar em registrar.

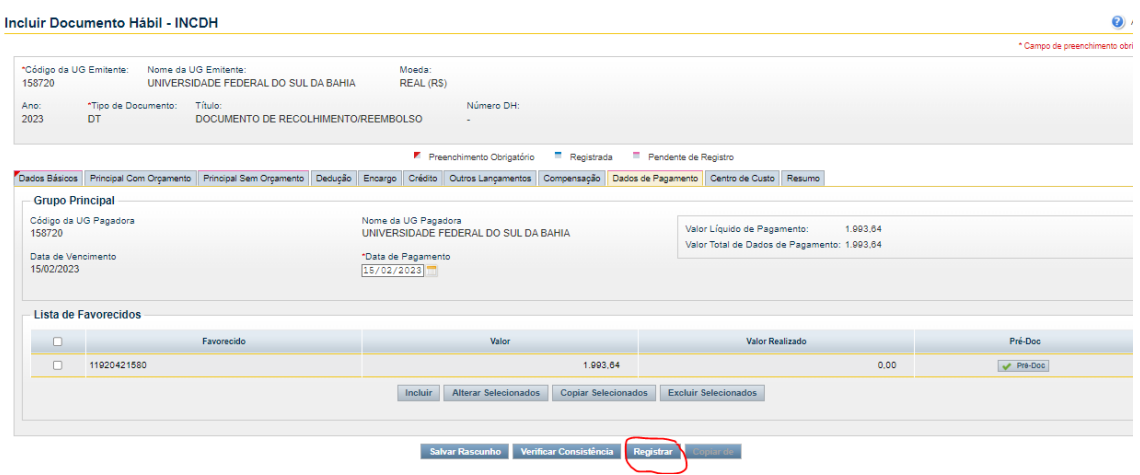

Após seguir os passos de gercomp e gerop.

#### **PARA OB de DESAPORTE:**

Seguir o passo inicial (incdh + enter). Porém preencher tipo de documento DA + confirmar

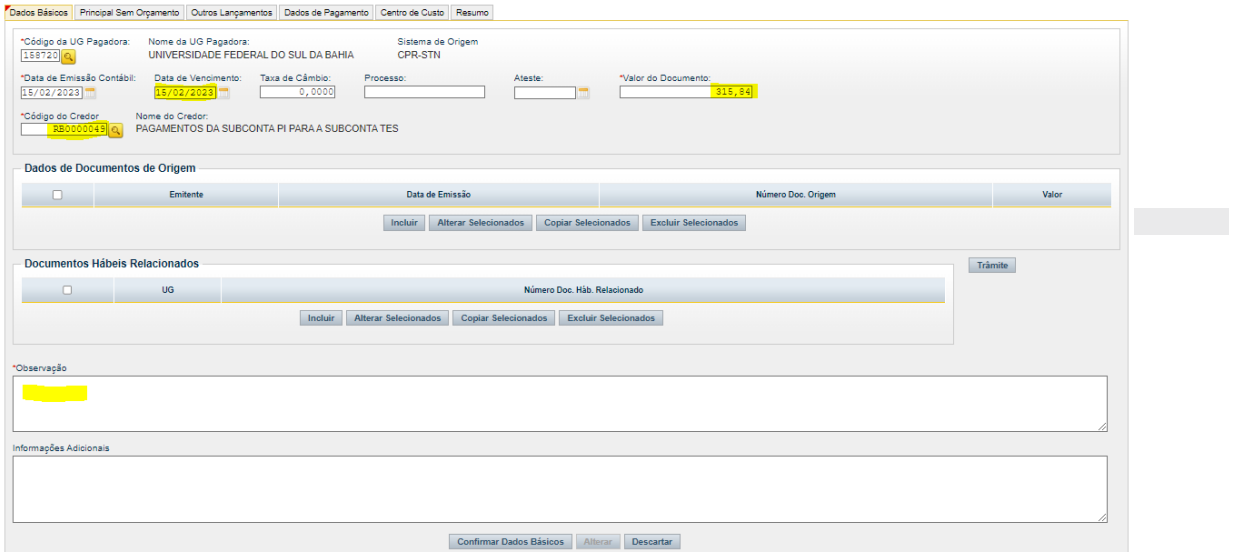

Na aba principal sem orçamento preencho a situação DPO001 + confirmar.

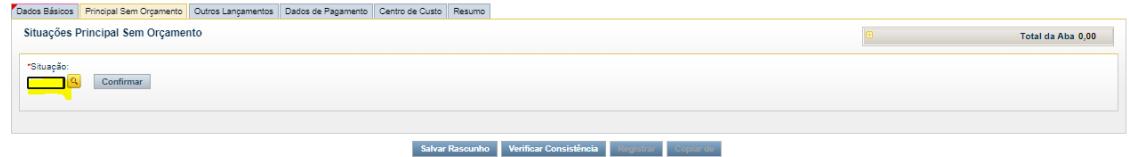

Preencher fonte, selecionar categoria do gasto, preencher valor e clicar em confirmar.

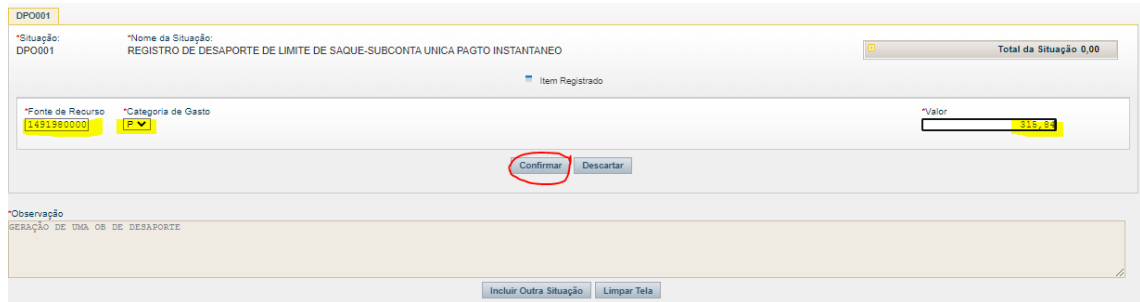

#### Em dados do pagamento clicar em incluir:

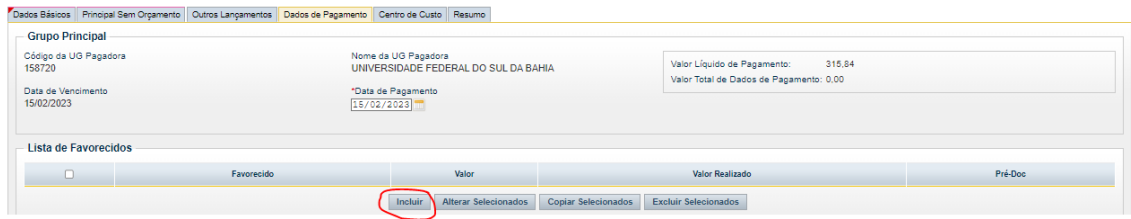

## Conferir favorecido,valor, clicar em confirmar e depois pré-doc

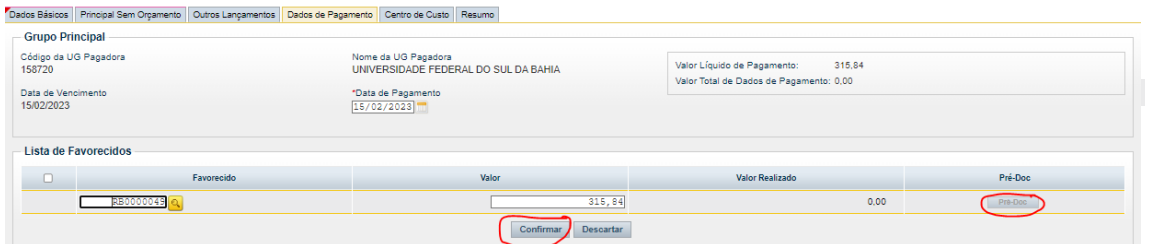

## Por fim clicar em registrar

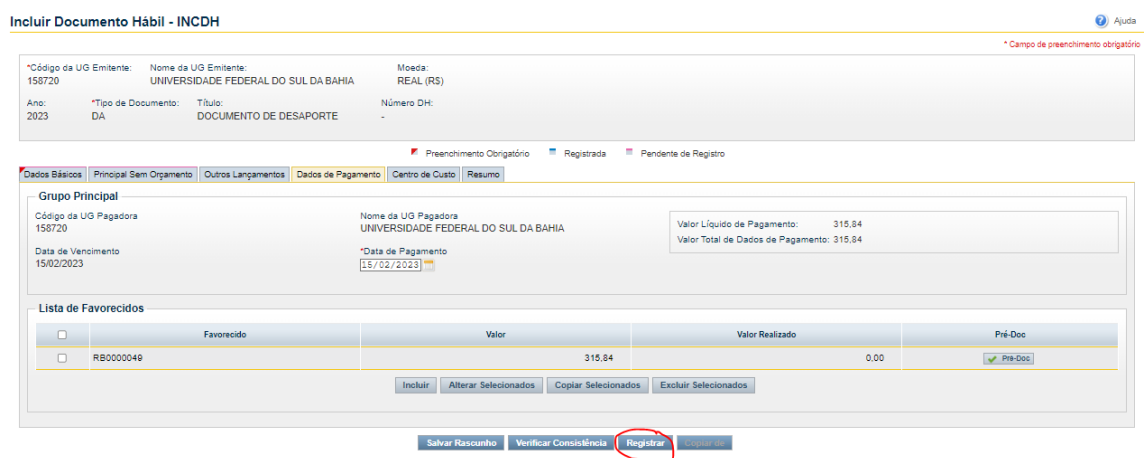

Após seguir os passos de gercomp e gerop.